Steps to view Quantlist information:

Go t[o http://aidwdev/ADOTReporting/](http://aidwdev/ADOTReporting/) and book mark it. The page could look like this.

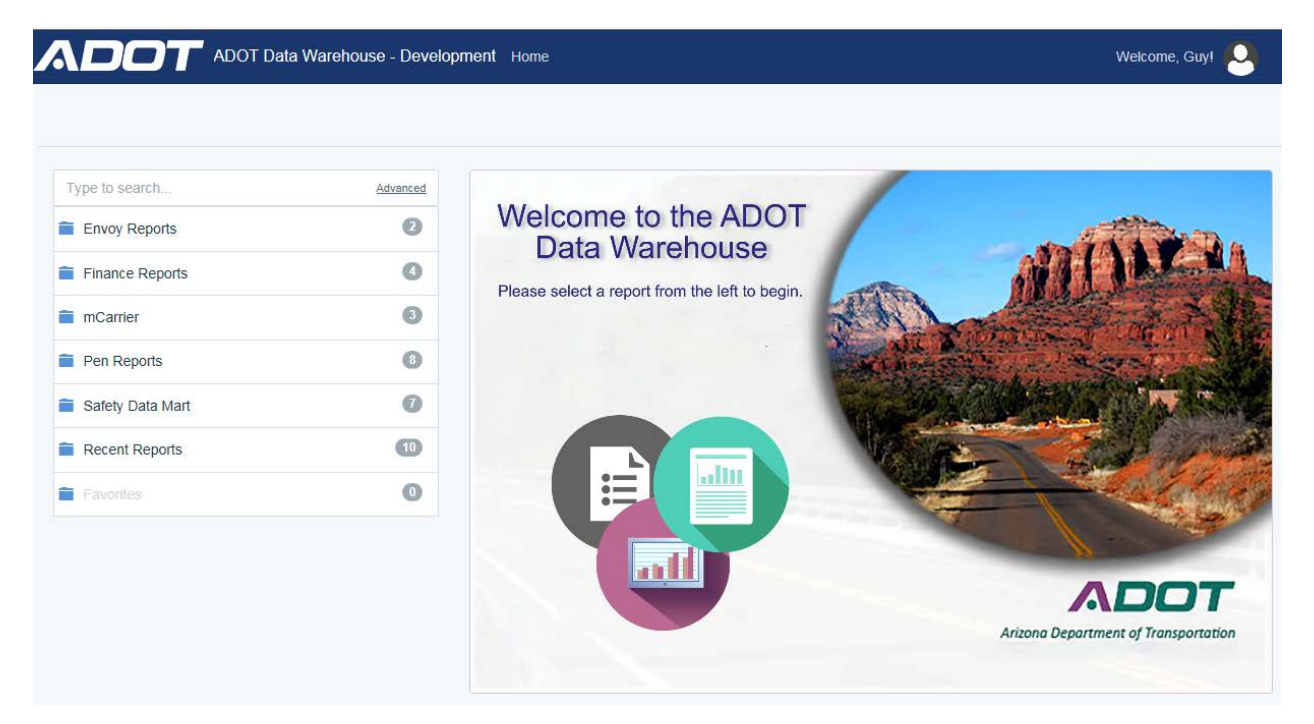

## Next click on Pen Reports

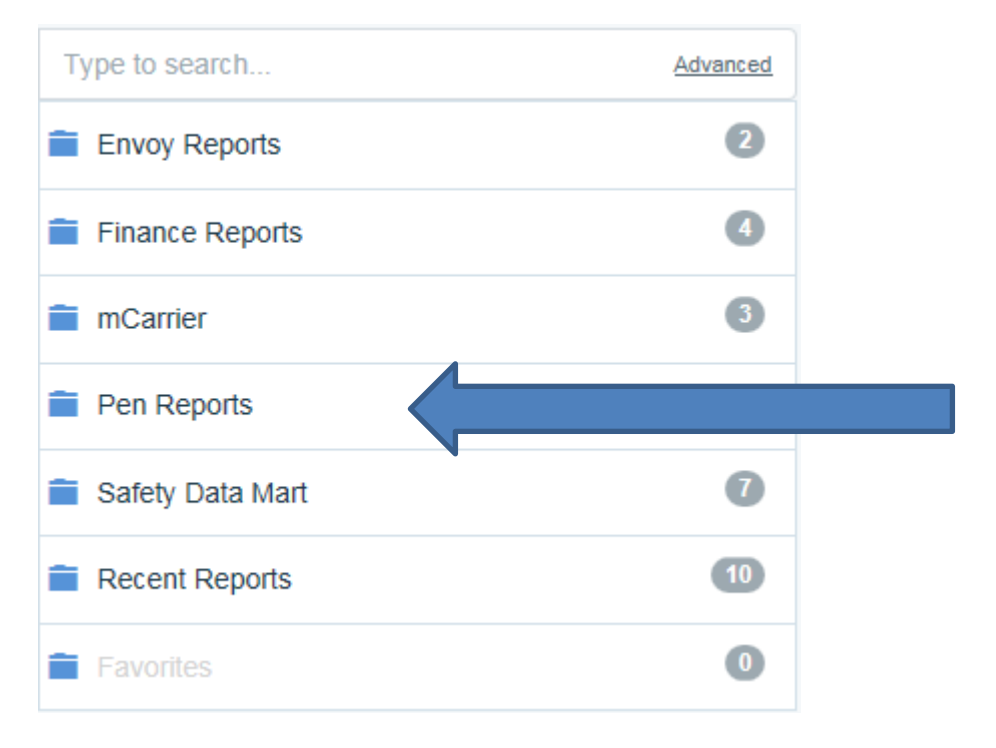

Then you need to click on Quantlist Tab Info

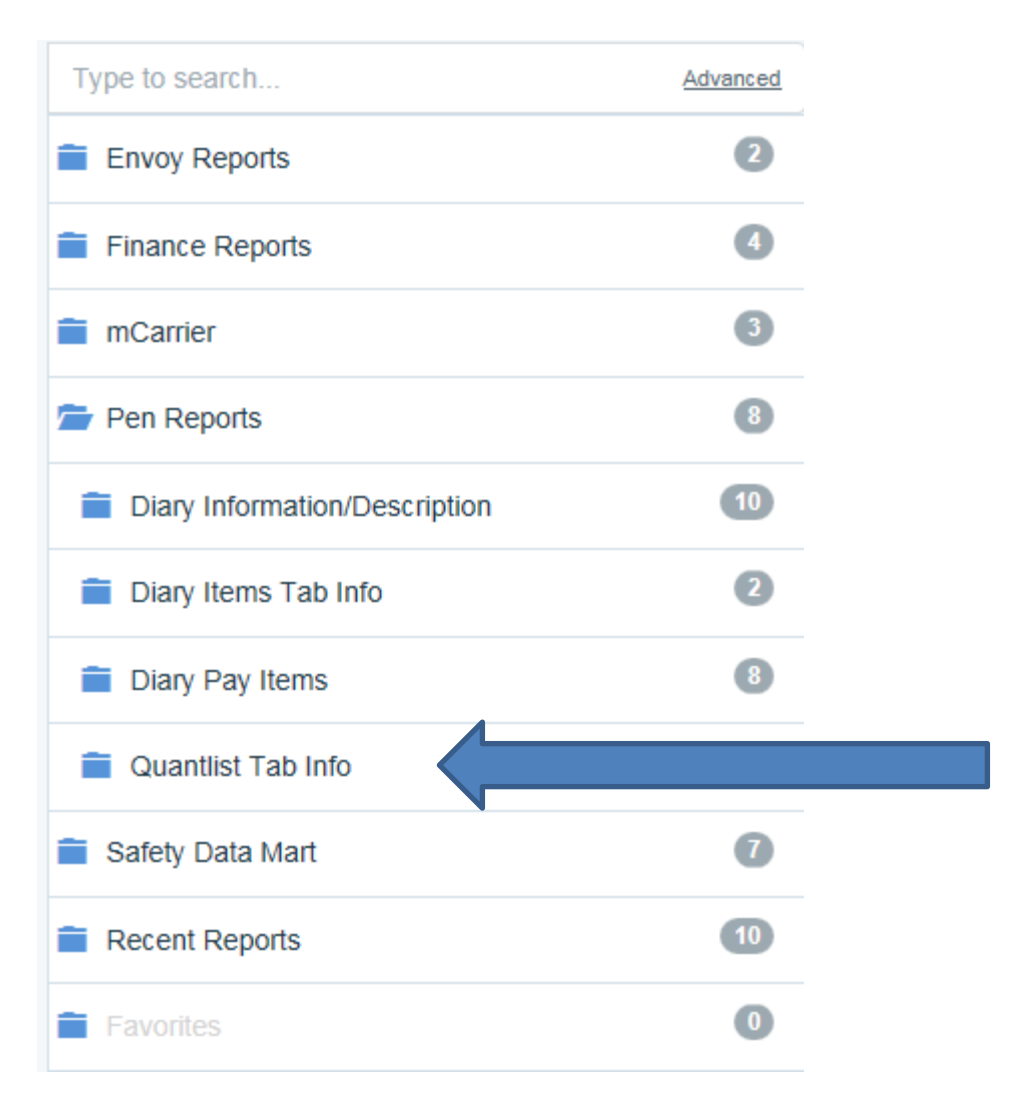

Under Quantlist Tab Info you have serval reports that can be run.

- [Unsubmitted Quantlist by Division by inspector](#page-2-0)
- [Quantlist by Date](#page-4-0)

<span id="page-2-0"></span>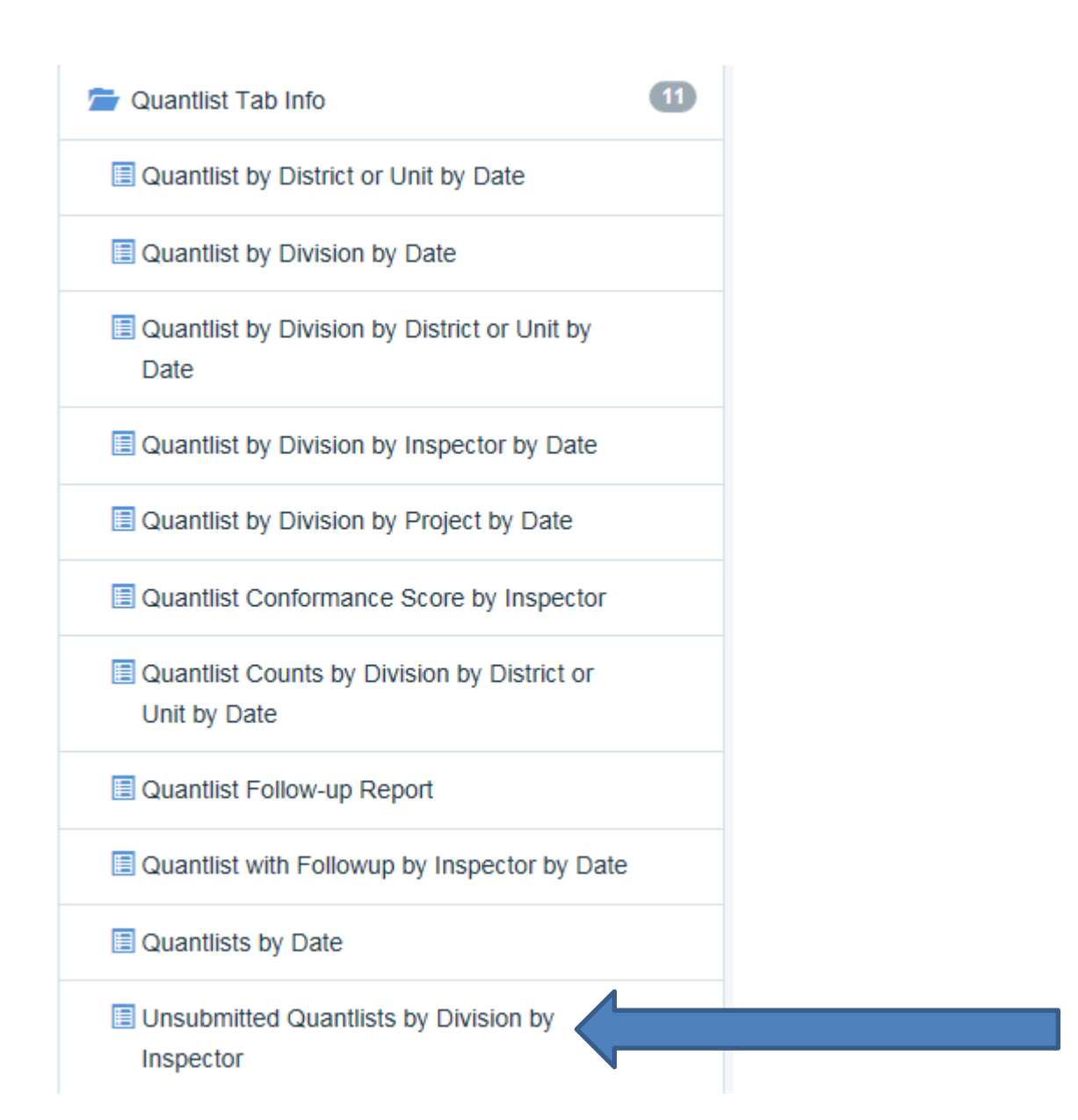

## The page will now have this off to the right.

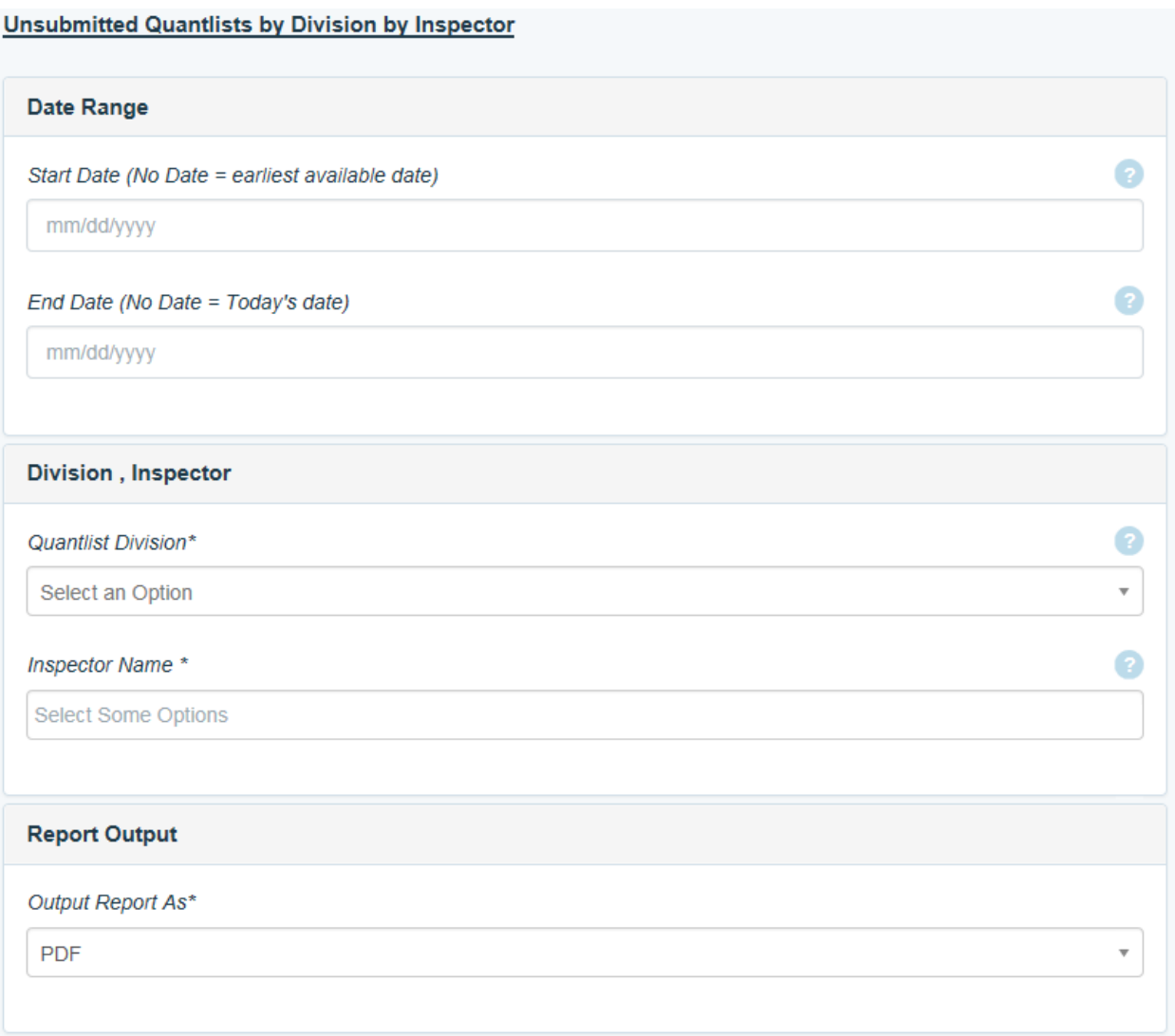

What needs to be filled out is the following:

- 1. In "Date Range" the "Start Date"
- 2. In "Division, Inspector" Click on the "Drop Down Arrow" and select one or click on "All Divisions"
- 3. Next step is to fill in "Inspector Name". If the Inspector name does not show up than the Inspector is not on the list to do Quantlist.
- 4. Next step is to pick how you want to view the "Report Output". The choices are "PDF" File or "EXCEL" file. The EXCEL file can be re-sorted by taking the rows that you want and create it in another "tab".
- 5. Click on "View Report" and it will change page and ask if you want to open or save the file.

To see what Quantlist that has been uploaded:

<span id="page-4-0"></span>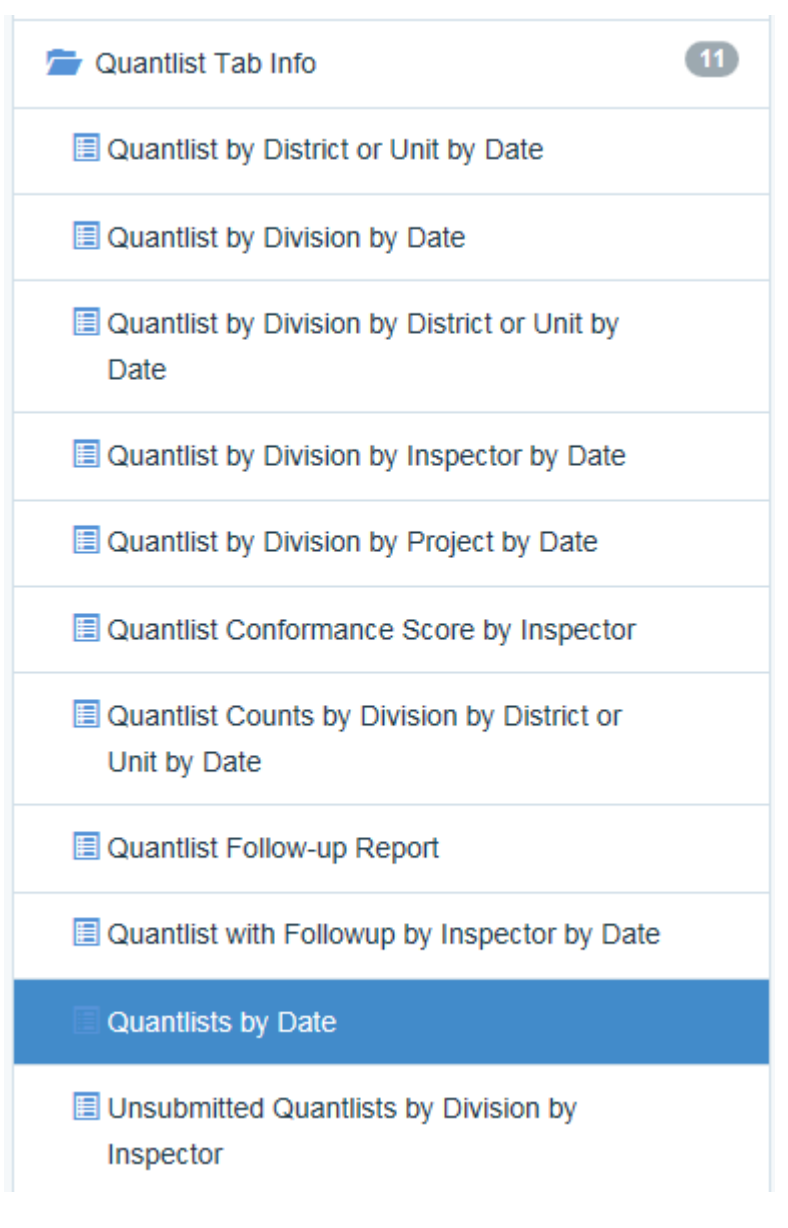

Click on Quantlist by Date

The Page should look like this:

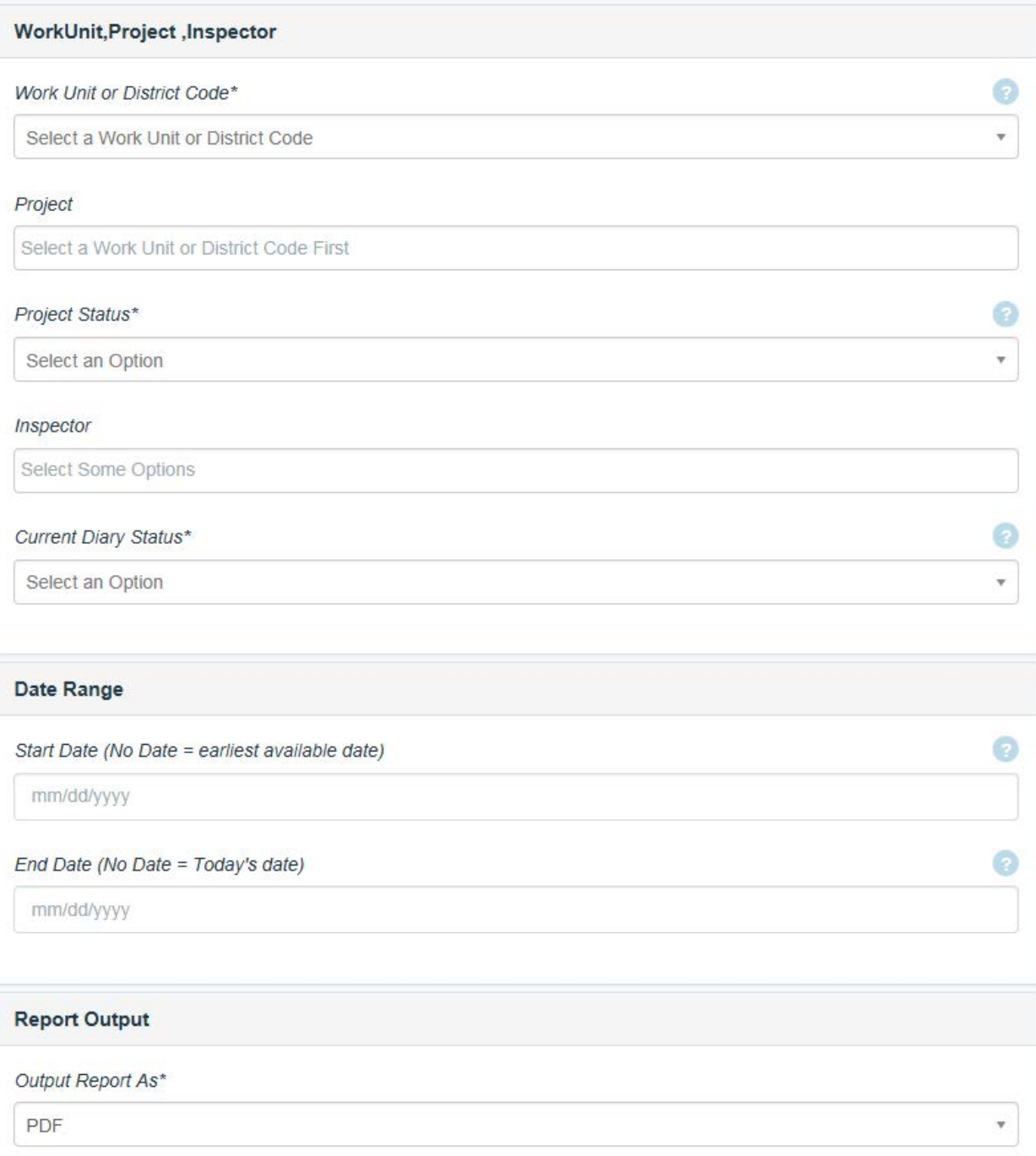

## What needs to be filled out:

- Under "Work Unit, Project, Inspector"
- 1. "Work Unit or District Code", Click on the "Drop Down Arrow" and pick by your District or Unit Number.
- 2. Under "Project" Click on the "Drop Down Arrow" and pick the TRACS number. If you select by Unit Number only the Unit TRACS number will be present.
- 3. "Project Status" you have three choices so pick "All" or "Current".
- 4. "Inspector" Click on one Inspector name or click on each that you want to run the report on.
- 5. "Current Diary Status", You have five choices and click on the one you want to use.
- Under "Date Range"
- 1. Select "Start Date" when you want it to start.
- 2. No need to select any "End Date" it will use today date or you can place a date in.
- 3. Next step is to pick how you want to view the "Report Output". The choices are "PDF" File or "EXCEL" file. The EXCEL file can be re-sorted by taking the rows that you want and create it in another "tab".
- 4. Click on "View Report" and it will change page and ask if you want to open or save the file.

Any Questions please contact Pedram Shafieian at 602-712-8166 or E-Mail, you can also contact Guy Skirpan by E-Mail or 602-206-0447.